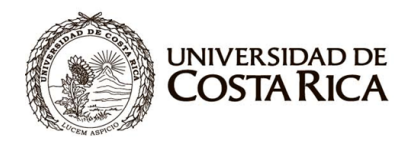

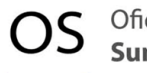

## **INSTRUCTIVO PARA EL REGISTRO DE COMPRAS CON FONDO DE CAJA CHICA EN LA PLATAFORMA SICOP**

El instructivo a continuación acompaña al funcionario institucional para realizar su registro de usuario en SICOP, la asignación de roles y el uso de la plataforma SICOP, el único requisito es contar con firma digital válida (en caso de no contar con la firma, se deberá seguir el procedimiento descrito en la Circular OAF-2-2022).

## **I. REGISTRO DE USUARIO EN SICOP** (Este apartado se realiza una única vez)

Para el registro de usuario en la plataforma de Compras Públicas SICOP se deben seguir los siguientes pasos.

- 1. La persona encargada del fondo de trabajo deberá enviar un correo electrónico a la dirección [sicop.osum@ucr.ac.cr](mailto:sicop.osum@ucr.ac.cr) con los siguientes datos:
	- Nombre completo
	- Número de cédula
	- Correo electrónico institucional
	- Teléfono
	- Unidad
	- Roles en SICOP (Por ejemplo: registro de facturas de fondo de trabajo, estudios técnicos de ofertas, otros)
- 2. Una vez recibida la confirmación de registro de usuario, se debe ingresar a [https://www.sicop.go.cr](https://www.sicop.go.cr/) para completar el registro de usuario en la plataforma.

Nota: el sistema solicita la instalación del componente de firma digital, el cual se puede descargar directamente en el enlace [Componente Firma \(componentefirmacr.go.cr\)](http://www.componentefirmacr.go.cr/componenteFirmaCR/)

3. Ingresar al menú "Registro de Usuarios", el cual se localiza arriba a mano izquierda.

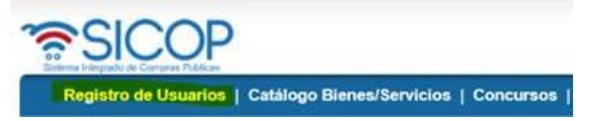

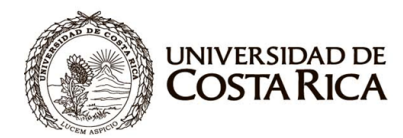

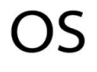

4. Ingresar a "Usuario de Institución"

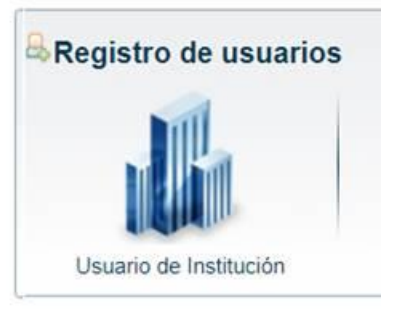

5. Ingresar en el menú izquierdo a la opción "Registrar/Sustituir Certificado de Usuario Institucional"

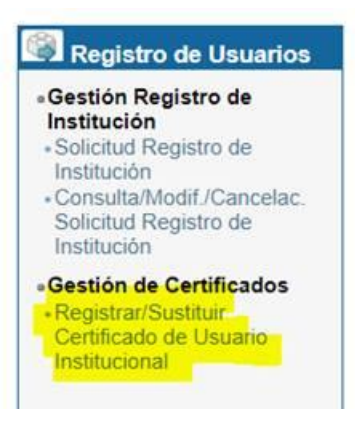

6. Ingresar el número de cédula de la UCR y dar clic en Consultar (4000042149)

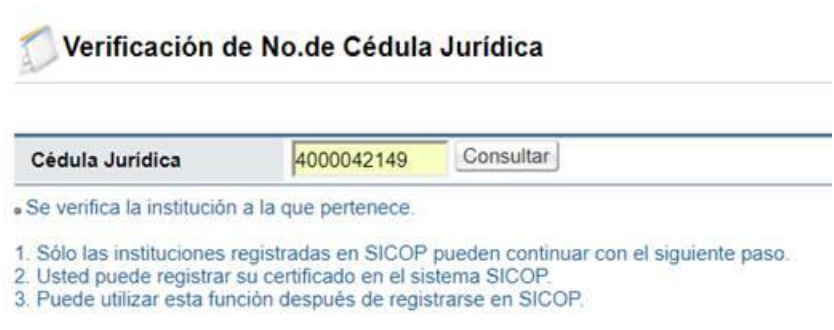

7. Al final de la página mostrada, dar clic en el botón "Registro de certificado nuevo" y "Aceptar"

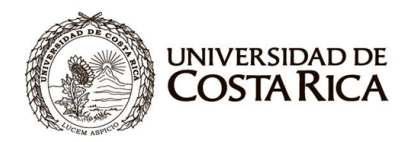

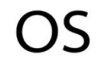

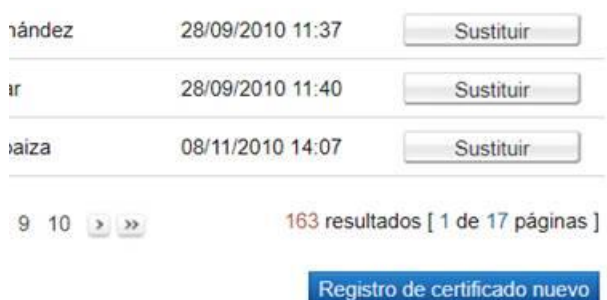

8. Ingresar los datos personales solicitados, importante en el número de celular indicar 0000- 0000 y en el número de cédula debe anteceder un "0" al número e indicar todos los dígitos, incluso los "0", por ejemplo "0101230123". Clic en Guardar y Aceptar

Registro de Certificado Nuevo

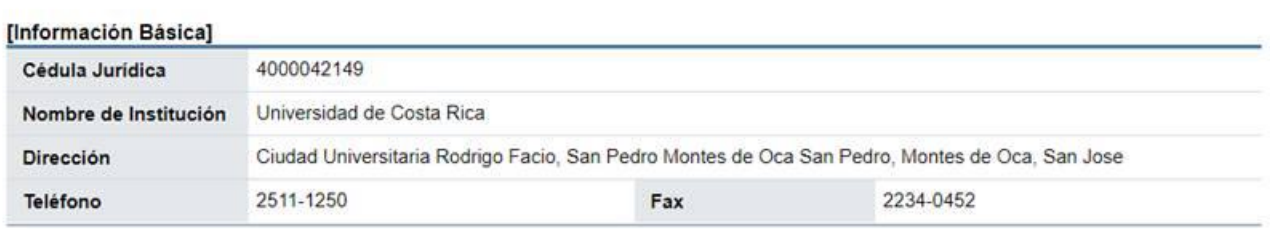

## [Información de Usuario]

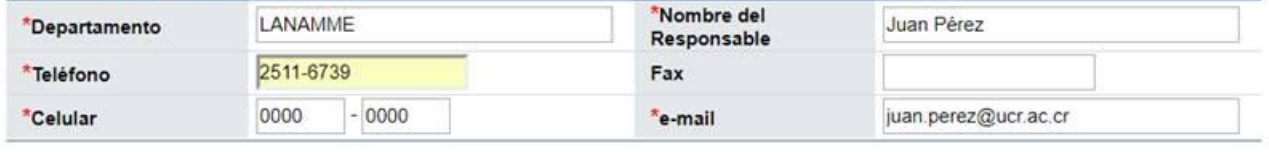

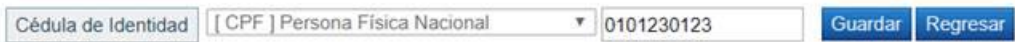

- 9. El sistema solicita firmar digitalmente el registro del certificado, ingresar el PIN de la firma digital y confirmar (importante tener las ventanas emergentes desbloqueadas para el sitio).
- 10. Hay que informar que se realizó el trámite de registro de usuario enviando un correo electrónico a la dirección [sicop.osum@ucr.ac.cr](mailto:sicop.osum@ucr.ac.cr)
- 11. La Oficina de Suministros hará el registro de roles solicitados por el usuario y según el perfil de uso en la plataforma SICOP e informará la finalización del trámite.

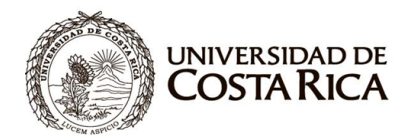

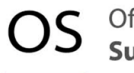

**II. REGISTRO DE COMPRAS POR FONDO DE TRABAJO EN SICOP (se realiza con** cada reintegro según lo señalado en la Resolución de la Rectoría)

Se realizará el registro en SICOP de todas las modalidades de compras por fondos de trabajo, las cuales son:

- 1. Los fondos de trabajo administrados por unidades académicas, oficinas administrativas y la Federación de Estudiantes de la Universidad de Costa Rica.
- 2. Contratación de servicios.
- 3. Fondos de trabajo administrados por la Oficina de Suministros y las Unidades de Compra Especializadas de las Sedes Regionales.

Para la modalidad detallada en el punto No. 1, se deberá incorporar en SICOP el reintegro con sus facturas, en un plazo no mayor a diez días hábiles después de enviada la solicitud de reintegro a la Oficina de Administración Financiera.

Para la modalidad detallada en el punto No. 2, se deberá incorporar en SICOP en un plazo no mayor a diez días hábiles, la orden de compra generada en el Sistema de Gestión de Compras (GECO), proforma del proveedor y verificación de cumplimiento con las obligaciones con la CCSS, FODESAF y situación tributaria.

Para el registro se deberán seguir los pasos del oficio del Ministerio de Hacienda MH-DCoP-CIR-0006-2022, pasos que se detallan a continuación:

1. Ingresar al sitio web<https://www.sicop.go.cr/index.jsp> y en la página principal localizar la pestaña "Avisos de instituciones", para luego señalar la opción "Más".

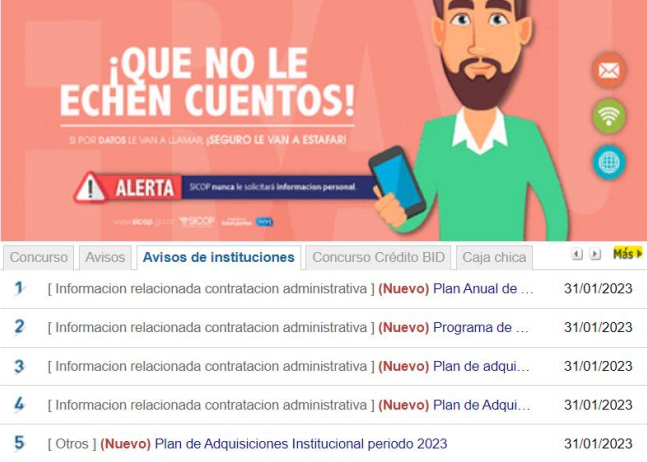

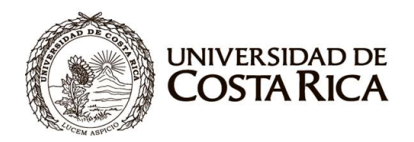

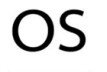

Listado Publicar Reingresar

Oficina de **Suministros** 

2. Al final del sitio mostrado, seleccionar la opción "Publicar aviso" y se despliega el siguiente formulario para incorporar la información.

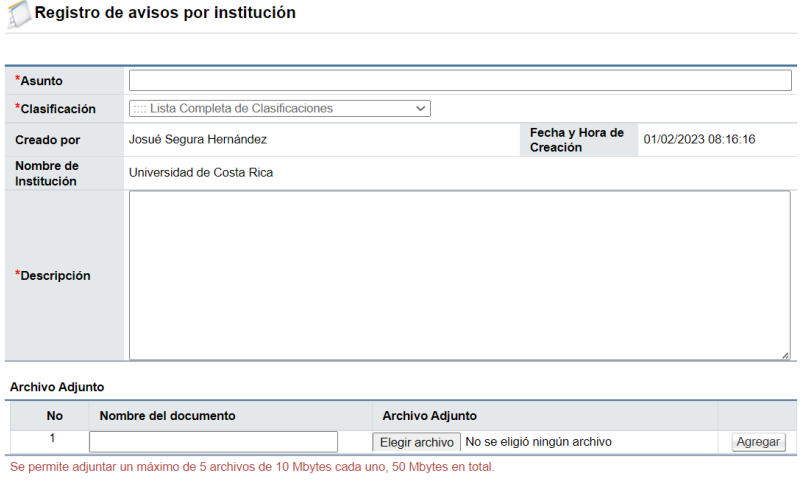

3. Completar los campos de Asunto y Descripción y en el espacio de Clasificación marcar la opción "Caja Chica".

Registro de avisos por institución

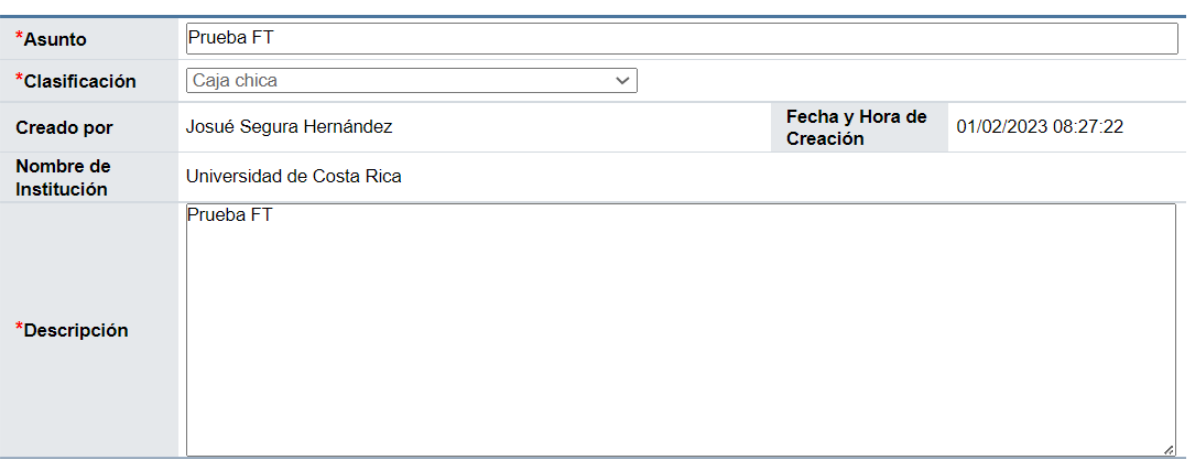

**Archivo Adjunto** 

| <b>No</b> | Nombre del documento | <b>Archivo Adjunto</b>                   |  |
|-----------|----------------------|------------------------------------------|--|
|           | <b>Prueba FT</b>     | Elegir archivo   Circular OAF-2-2022.pdf |  |

Se permite adjuntar un máximo de 5 archivos de 10 Mbytes cada uno, 50 Mbytes en total.

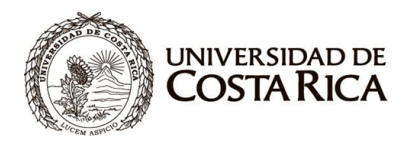

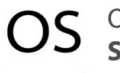

Nota: el sistema permite hasta un máximo de 5 archivos por cada aviso con un peso máximo de 50 Mb, se recomienda digitalizar la información en un archivo comprimido (tipo .zip o .rar)

4. Al verificar que la información ingresada es correcta, el encargado del fondo de trabajo deberá elegir el botón "Publicar". Cabe resaltar que, una vez publicado el aviso, el sistema permite su modificación o eliminación en caso de encontrar alguna incongruencia.

Cualquier consulta adicional relacionada al registro de la información puede localizar a los funcionarios Josué Segura ext. 3312, correo josuedavid.segura@ucr.ac.cr o Stevens Soto ext. 3313, correo electrónico stevens.sotoquesada@ucr.ac.cr